## ISLEVER

# 9L0-837

Logic Pro 9 Level One End User Exam

DEMO

### https://www.islever.com/9I0-837.html https://www.islever.com/apple.html

For the most up-to-date exam questions and materials, we recommend visiting our website, where you can access the latest content and resources.

#### **QUESTION NO: 1**

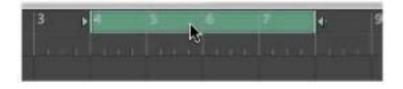

In the image above, clicking at the current pointer position will produce what result?

- A. The playhead will move to just before bar 6.
- B. Cycle mode will be turned off.
- C. Logic will begin recording just before bar 6.
- **D.** A marker will be inserted.

Answer: B Explanation:

#### **QUESTION NO: 2**

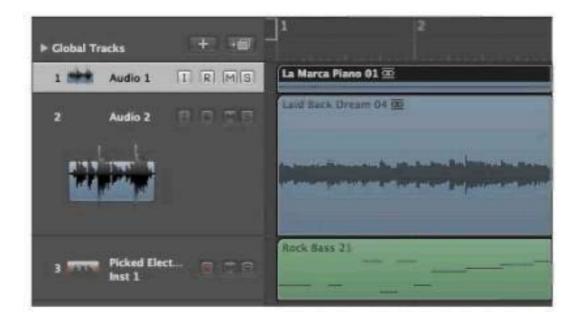

The tracks in the above image have different track heights. How can you resize all tracks to be the same height in one step?

- A. Double-click above the Global Track label.
- **B.** Double-click the lower-left corner of any of the track headers.
- **C.** Shift-click the upper-left corner of any of the track headers.
- **D.** Shift-click the lower-left corner of any of the track headers.

#### Answer: D Explanation:

#### **QUESTION NO: 3**

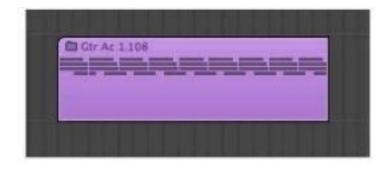

Double-clicking this region produces what result?

- **A.** Multiple lanes below the region will be displayed for quick swipe comping.
- **B.** The contents will be shown in the Sample Editor.
- **C.** The Arrange area will display the contents of the region.
- **D.** The Piano Roll will open and display the contents.

Answer: C Explanation:

#### **QUESTION NO: 4 HOTSPOT**

In the image below, click the item that allows you to access Channel Strip presets.

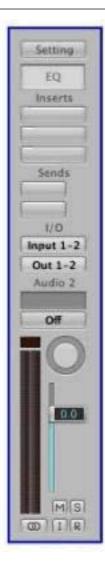

#### Answer: